### Памятка по получению доступа сотрудников кафедр к электронным библиотечным системам

Национальный исследовательский Московский государственный строительный университет предоставляет преподавателям и обучающимся доступ к сторонним электронно-библиотечным системам (ЭБС):

- IPR SMART;
- Datalib;
- «Юрайт»;
- «Лань»;
- «Консультант студента»:
- BOOK.RU;
- Znanium.com;
- Grebennikon.

Список всех указанных ЭБС, а также ссылки для входа и инструкции имеются на сайте НИУ МГСУ на странице электронных ресурсов библиотеки.

Зарегистрироваться в любой из указанных ЭБС можно двумя способами:

- 1. с компьютера университета в любом из читальных залов НТБ (идентификация происходит по IP-адресу НИУ МГСУ) и как правило не требует от пользователя дополнительных действий, кроме обычной регистрации (заполнения пользовательских данных на сайте ЭБС);
- 2. удаленно с любого компьютера, предварительно запросив регистрационные данные в НТБ по адресу электронной почты library@mgsu.ru. В сообщении необходимо указать Ваши ФИО, должность и кафедру. Процедура удаленной регистрации немного отличается от регистрации в стенах вуза необходимостью подтверждать привязку к НИУ МГСУ. Эта процедура в каждой ЭБС имеет свои особенности.

Рассмотрим процесс регистрации подробнее для каждой из ЭБС.

# ЭБС IPR SMART

На сайте www.iprbookshop.ru в правом верхнем углу расположен блок авторизации «Личный кабинет».

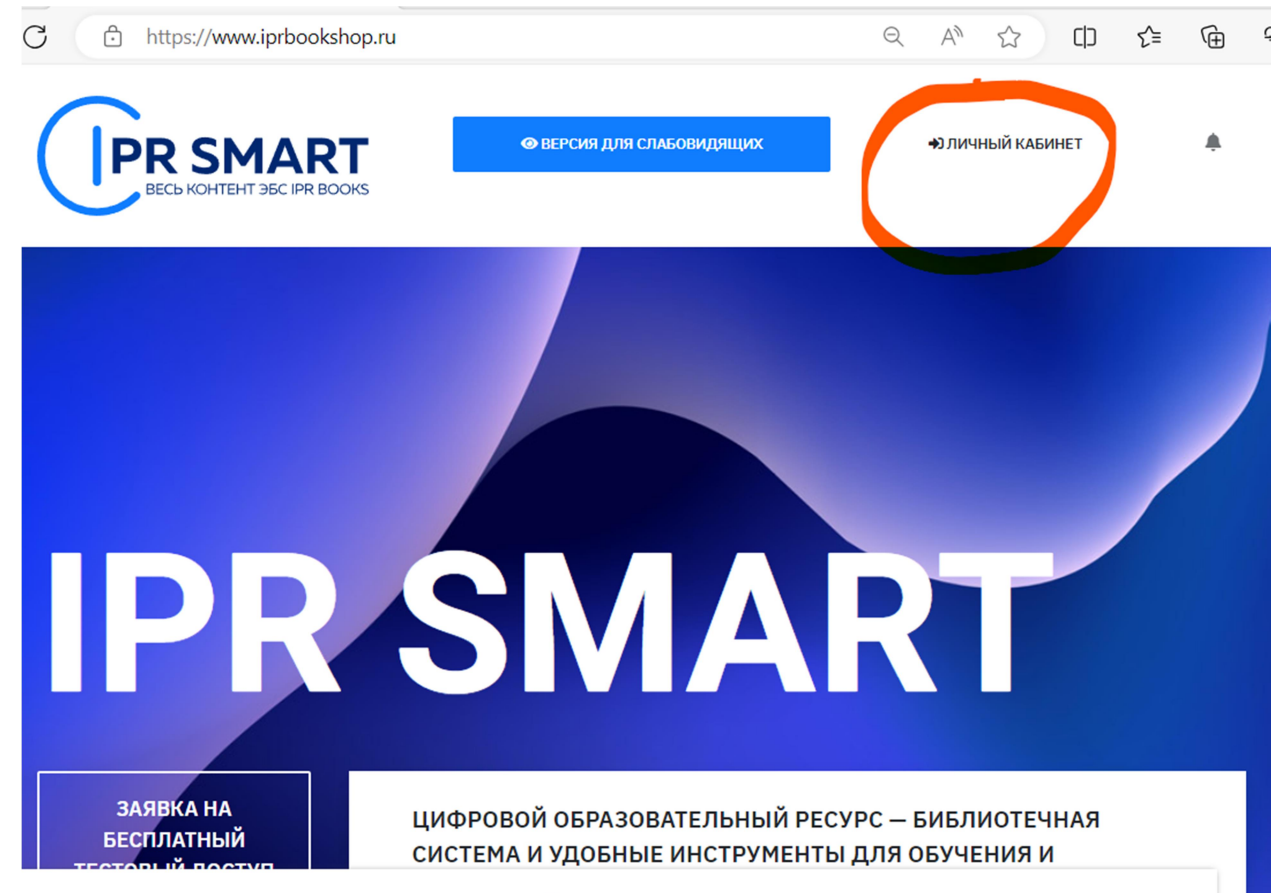

Этот сайт использует «cookies». Условия использования «cookies» см. в Пользовательском соглашении. Также сайт использует инструменты для сбора технических

Для входа в систему необходимо ввести полученные в библиотеке логин и пароль.

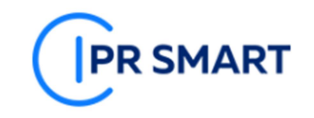

#### **АВТОРИЗАЦИЯ НА ПЛАТФОРМЕ IPR SMART**

Уважаемые пользователи! Рады представить образовательный ресурс IPR SMART - цифровую библиотеку и удобные сервисы для учебы и преподавания. IPR SMART - это доступная Вашему университету и хорошо знакомая электронно-библиотечная система, но с новыми возможностями.

Если Вы уже регистрировались, Вы можете войти в систему под имеющимися логинами и паролями и получить доступ к своей личной студенческой или преподавательской библиотеке по старым ссылкам.

Если у вас есть код приглашения, либо Вы хотите создать учетную запись с выбором своей организации, зарегистрируйтесь!

Используйте email-адрес, указанный вами при персональной регистрации или данные, предоставленные вашему учебному заведению для регистрации

Email-адрес или логин

Пароль

√ Запомнить меня Забыли пароль? Авторизоваться Войти через FEDURUS Если у вас есть код приглашения, либо вы хотите создать учетную запись с выбором своей организации

Зарегистрируйтесь!

После авторизации под полученными в библиотеке учетными данными система отправит вас на страницу прохождения персональной регистрации. Выберите тип участия «Преподаватель» и заполните предлагаемые поля.

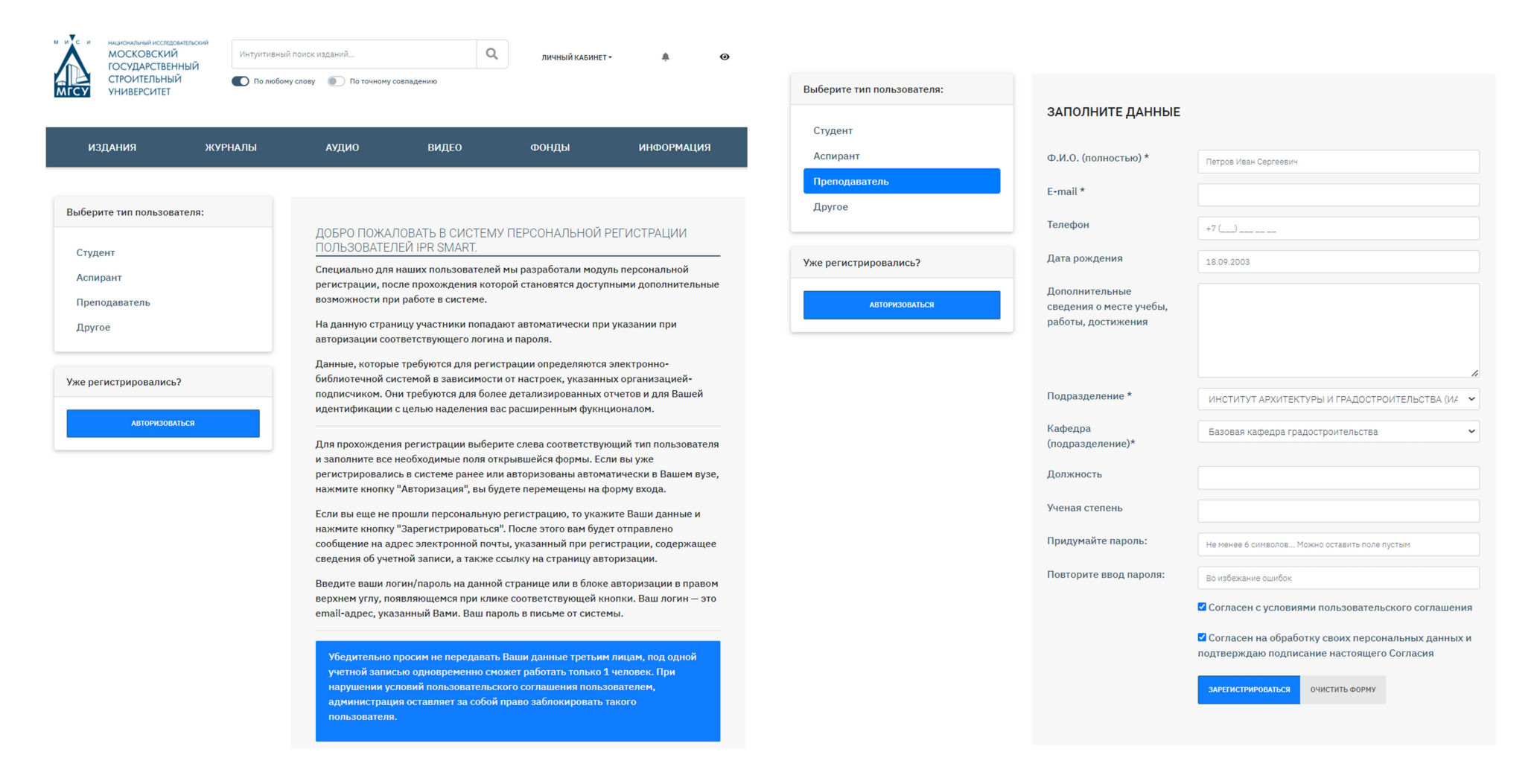

После этого на экране откроется окно, где будут отражены ваши имя пользователя и пароль (они также будут отправлены на указанный вами адрес электронной почты), под этими данными вы сможете работать в ЭБС в течение всего срока подписки.

Для расширения подписки (в том случае, когда для работы вам требуются отдельные издания или коллекции, которые недоступны в рамках существующей подписки) необходимо подать в ЦРОП заявку по установленной в НИУ МГСУ форме, аналогично тому, как происходит в случае с

печатными изданиями. Форму заявки можно скачать на странице электронных ресурсов библиотеки. Подача заявки позволит учесть ваши пожелания и потребности в литературе.

Аналогичным образом и с теми же регистрационными данными можно авторизоваться на электронной платформе Datalib (http://datalib.ru), поскольку эта платформа является частью экосистемы IPR.

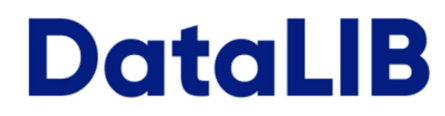

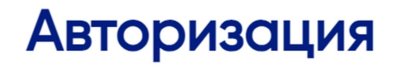

Используйте email-адрес, указанный вами при персональной регистрации или данные, предоставленные вашему учебному заведению для регистрации

E-mail или логин:

Ваш e-mail или логин

Пароль:

Ваш пароль

#### О Запомнить меня

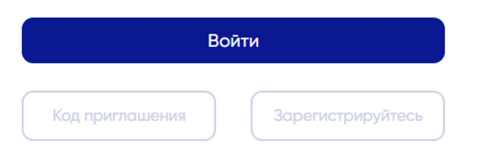

# **ЭБС «Юрайт»**

1. На сайте https://urait.ru/ нажать на значок «Вход / регистрация» или «Личный кабинет» в правом верхнем углу.

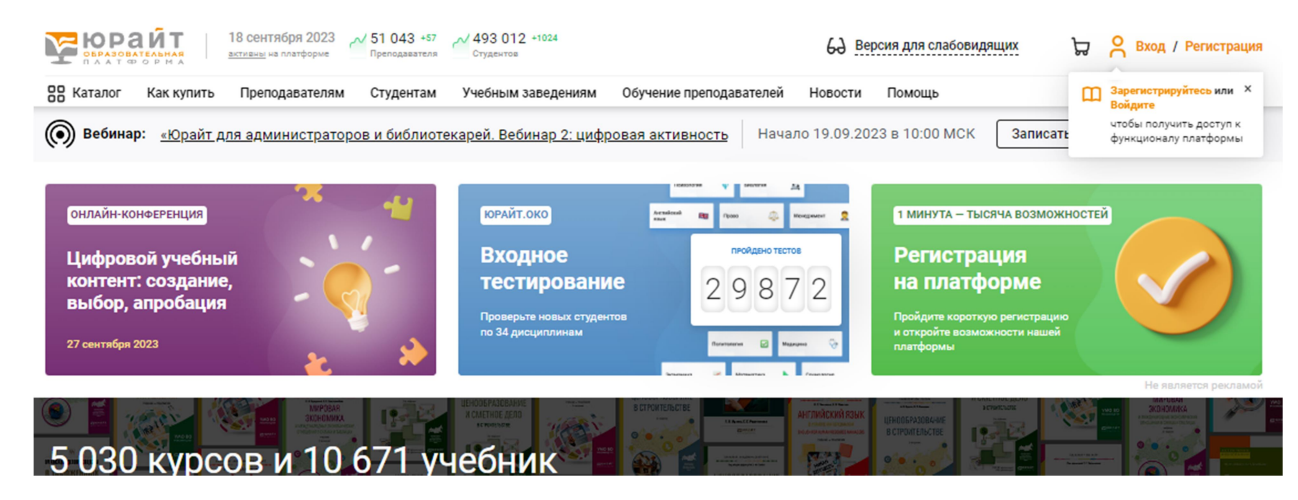

2. Нажать на слово «Регистрация»

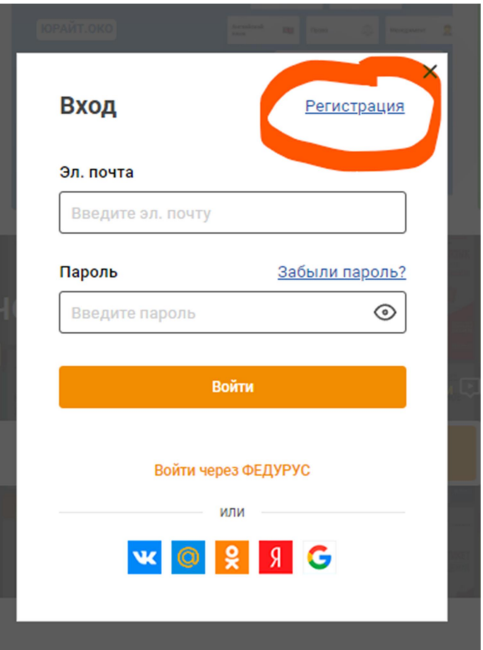

#### 3. Выбрать роль «Преподаватель».

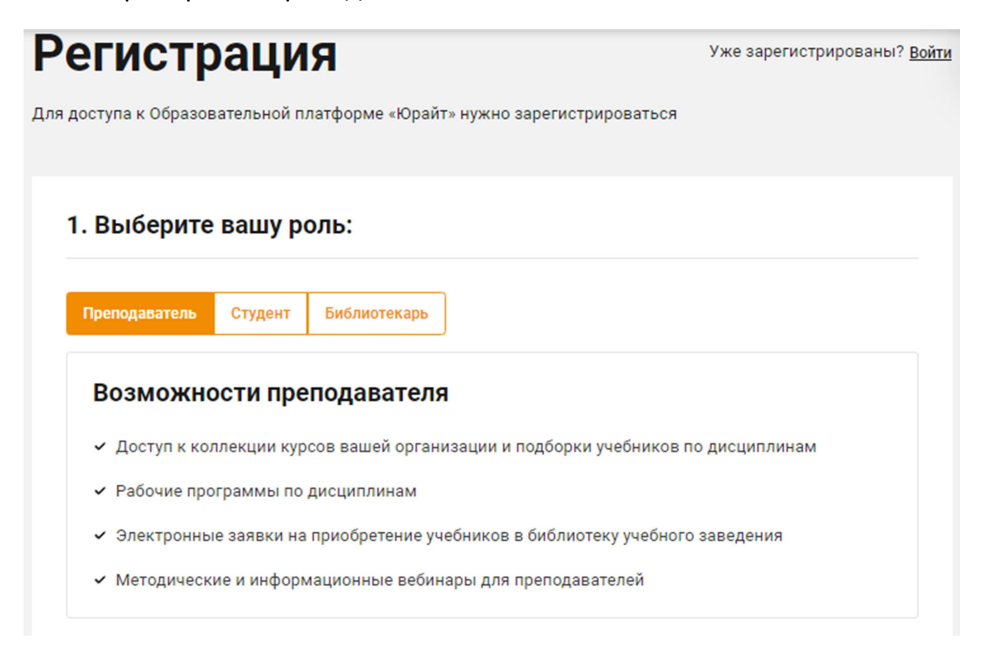

- 4. Ввести адрес электронной почты, которая будет использоваться в качестве логина для входа на платформу. Выбрать учебное заведение, подразделение, если оно есть, и дисциплины, которые вы преподаете. Ввести фамилию, имя и отчество, пол и номер телефона.
- 5. Поставить галочки согласия на публикацию цифровой активности и о том, что хотите получать новости и материалы платформы. Нажать кнопку «Зарегистрироваться».
- 6. На указанную почту вам придет письмо с логином и паролем. Необходимо либо нажать кнопку «Подтвердить регистрацию», либо перейти по ссылке из письма, чтобы подтвердить вашу электронную почту.

Если вы регистрировались в ЭБС «Юрайт» не в стенах вуза (т.е. не с IP-адреса НИУ МГСУ), далее необходимо подтвердить роль в учебном заведении. Это можно сделать 3 способами:

1 способ: подтверждение по IP – авторизуйтесь на платформе с компьютера учебного заведения.

2 способ: подтверждение по рабочей почте – укажите почту, которая содержит доменное имя учебного заведения, например ivanovna@mgsu.ru.

3 способ: подтверждение через администратора – попросите администратора учебного заведения подтвердить вашу роль, имя и контакты будут указаны.

После того, как ваша роль будет подтверждена, вы сможете пользоваться сервисами, доступными по подписке.

### ЭБС «Лань»

1. На сайте https://e.lanbook.com нажать на кнопку «Регистрация» в правом верхнем углу.

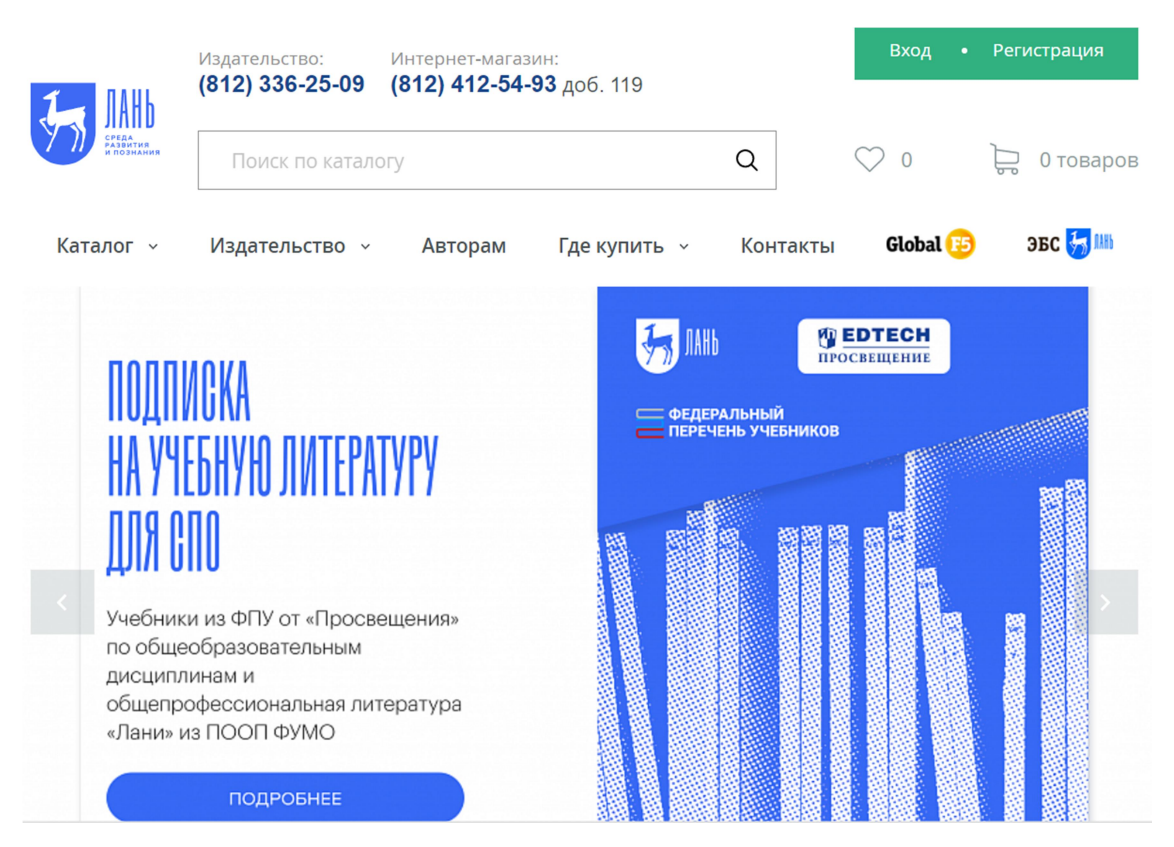

2. Заполнить форму регистрации, поставить галочку согласия с условиями использования.

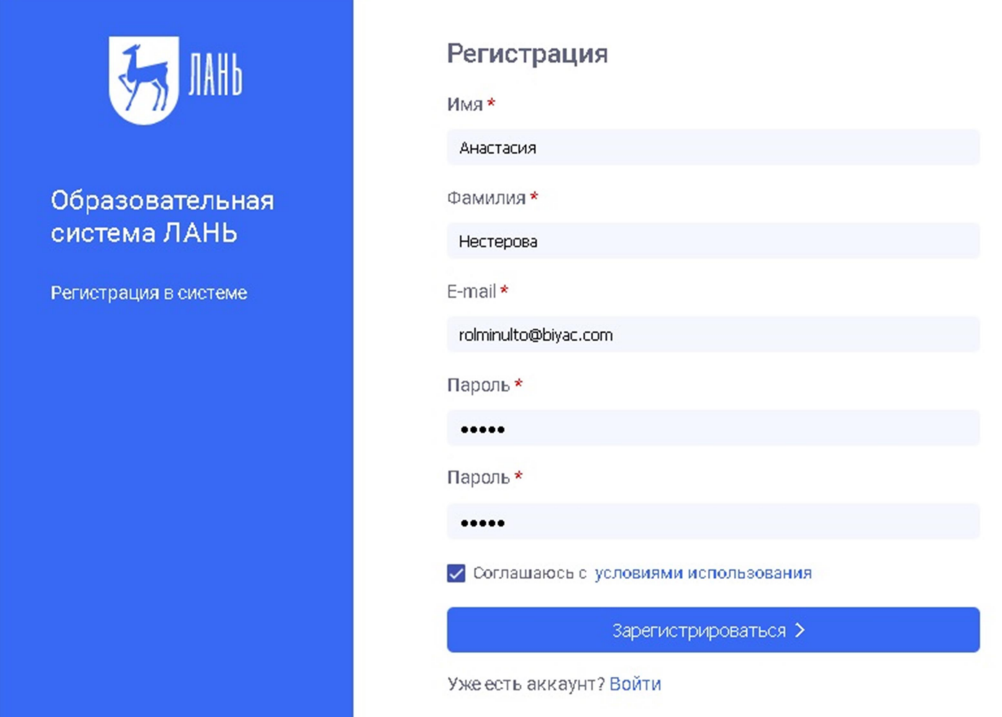

3. Подтвердить e-mail: нужно войти в свой почтовый ящик, найти письмо от **noreply@lanbook.ru и перейти по ссылке из письма** 

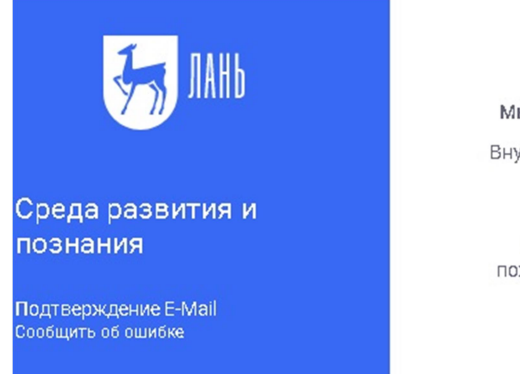

Почти закончили!

Мы отправили на электронную почту rolminulto@biyac.com письмо.

Внутри Вы найдете пароль и инструкцию, как закончить регистрацию.

Просто перейдите по ссылке для подтверждения E-Mail

Если через 5-10 минут Вы не увидите письма в почтовом ящике, пожалуйста проверьте папку "СПАМ", иногда наши письма попадают туда.

4. После перехода по ссылке из письма появляется сообщение о подтверждении. Необходимо нажать «Далее».

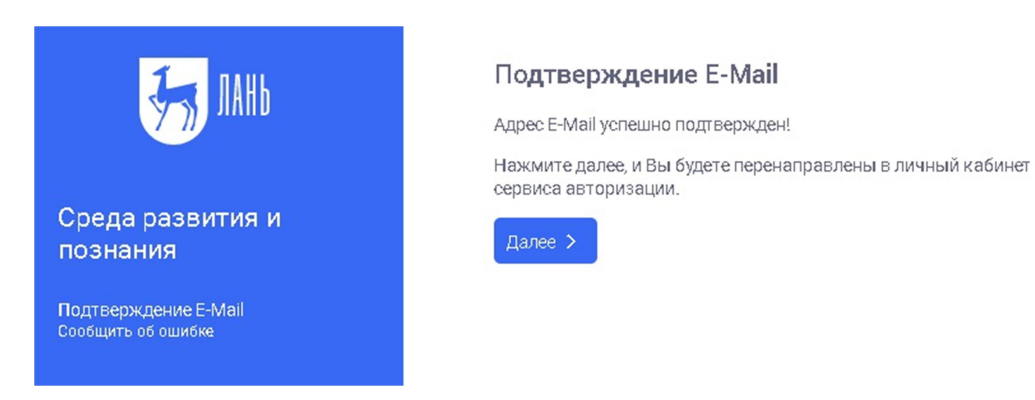

5. Авторизоваться (нужно ввести e-mail и пароль).

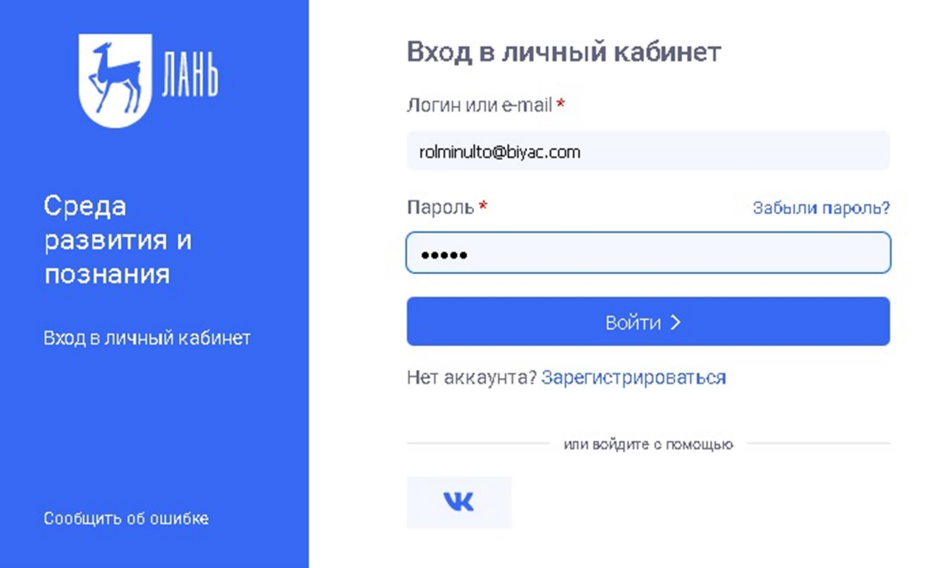

6. Выбрать свой статус и, если регистрация производится не с IP-адреса НИУ МГСУ, выбрать организацию.

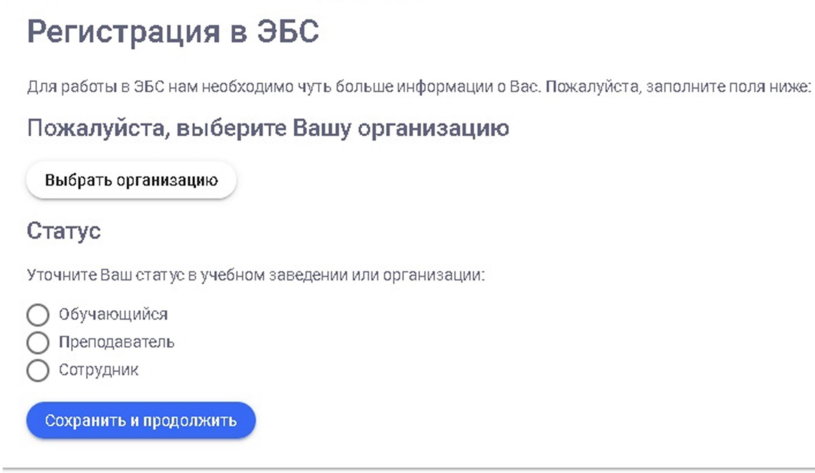

Регистрация завершена. Если вы регистрировались с подключенных к ЭБС IP-адресов организации (в этом случае в правом верхнем углу сайта ЭБС будет видно название организации), то регистрация теперь завершена.

Если вы регистрировались удаленно, то до подтверждения библиотекой заявки вы будете видеть в личном кабинете баннер «Ваш аккаунт находится на модерации». Вы сможете пользоваться подпиской университета сразу после подтверждения заявки библиотекой, о чем получите уведомление по e-mail.

### ЭБС «Консультант студента»

Для регистрации в ЭБС по IP-адресу университета необходимо зайти на сайт https://www.studentlibrary.ru с компьютера вуза, нажать в правом верхнем углу «Вход / регистрация». Во всплывающем окне перейти во вкладку «Регистрация» и заполнить регистрационную форму, не пропуская ни одного из окон. Далее нажать кнопку «Зарегистрироваться».

После успешной регистрации в верхнем правом углу появится ваше имя.

Пройдя регистрацию, просмотрите 5 страниц любой книги, входящей в подписку. После этого у вас появится возможность работать с ЭБС удаленно.

В ЭБС «Консультант студента» можно зарегистрироваться удаленно по активационному коду. Для этого необходимо обратиться в библиотеку по адресу электронной почты library@mgsu.ru и получить активационный код. Далее следует зайти на сайт с любого компьютера и пройти процедуру регистрации аналогично, как и при получении доступа по IP-адресу.

Затем в личном кабинете в закладке «Доступ» ввести полученный в библиотеке активационный код, текст на картинке и нажать кнопку «Активировать».

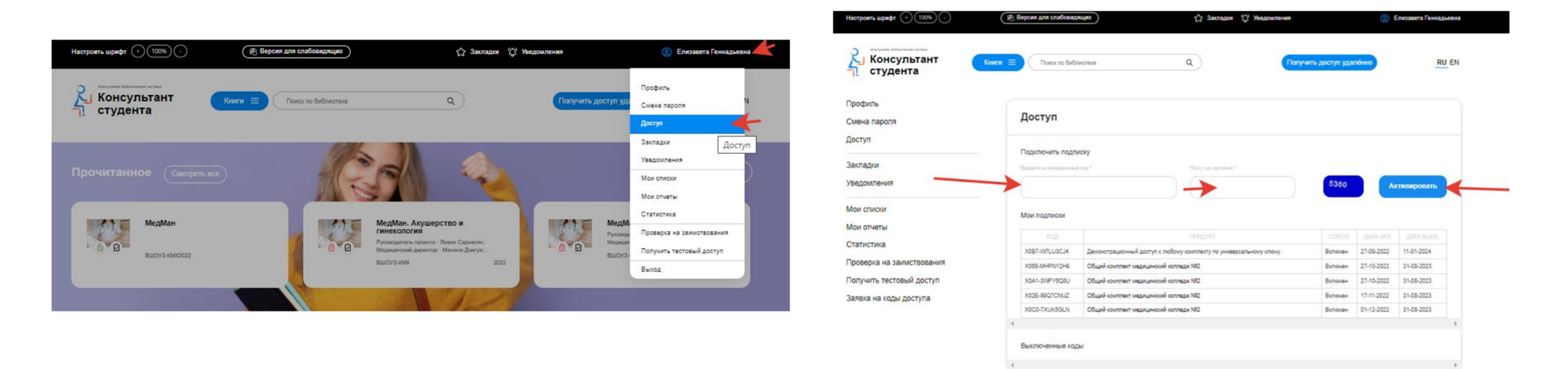

## ЭБС Book.ru

Регистрация в ЭБС Book.ru также возможна по IP-адресу НИУ МГСУ. Для этого необходимо:

1. В правом верхнем углу сайта https://www.book.ru нажать на кнопку «Войти».

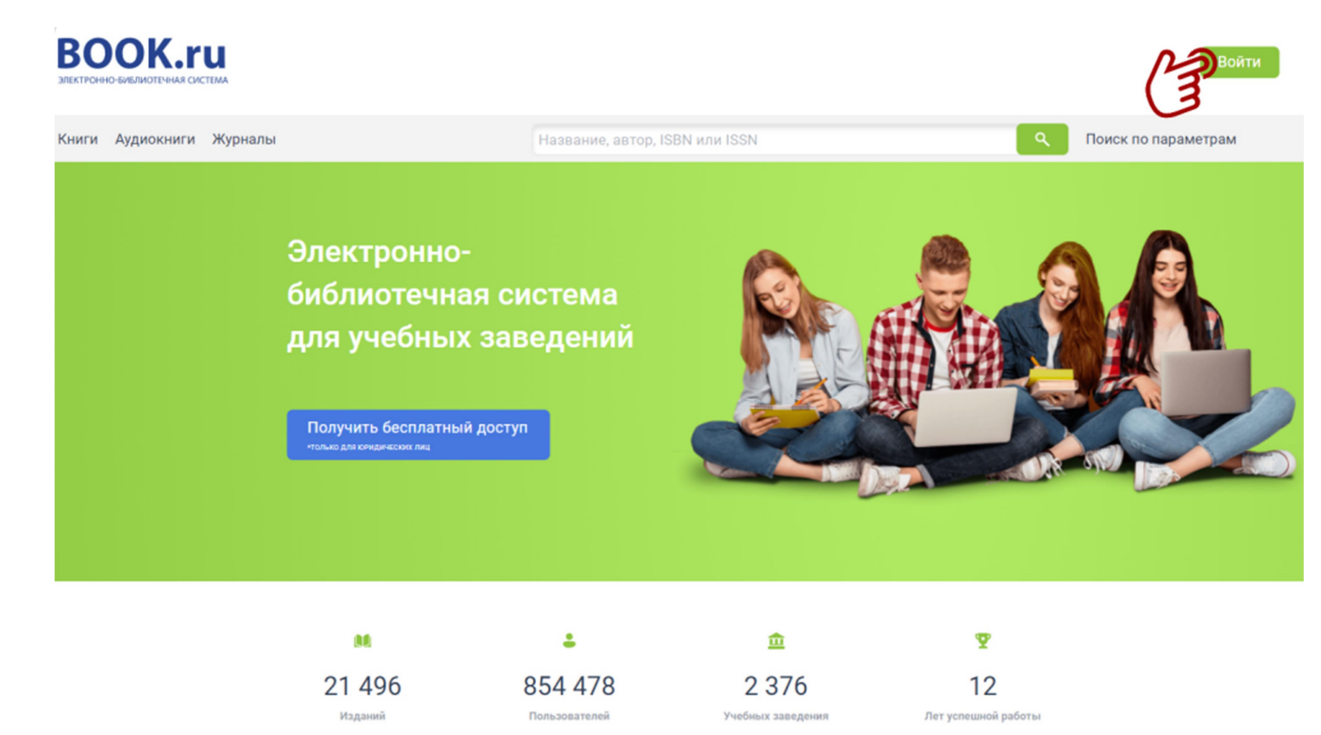

Откройте преимущества электронно-

#### 2. Нажать на кнопку «Регистрация».

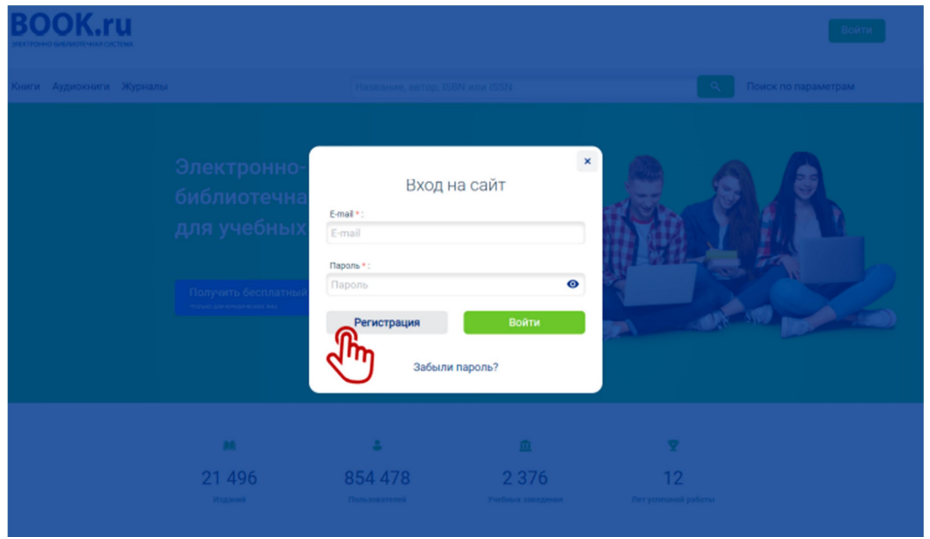

- 3. Заполнить все поля регистрационной формы и нажать «Отправить».
- 4. Войти в свой электронный почтовый ящик, найти письмо от ЭБС BOOK.RU и перейти по ссылке в письме.
- 5. Выберите тип пользователя «Преподаватель». Система сгенерирует автоматический пароль. Запомните его или задайте собственный. Пароль вы всегда можете изменить в своем пользовательском профиле. Нажмите «Сохранить».

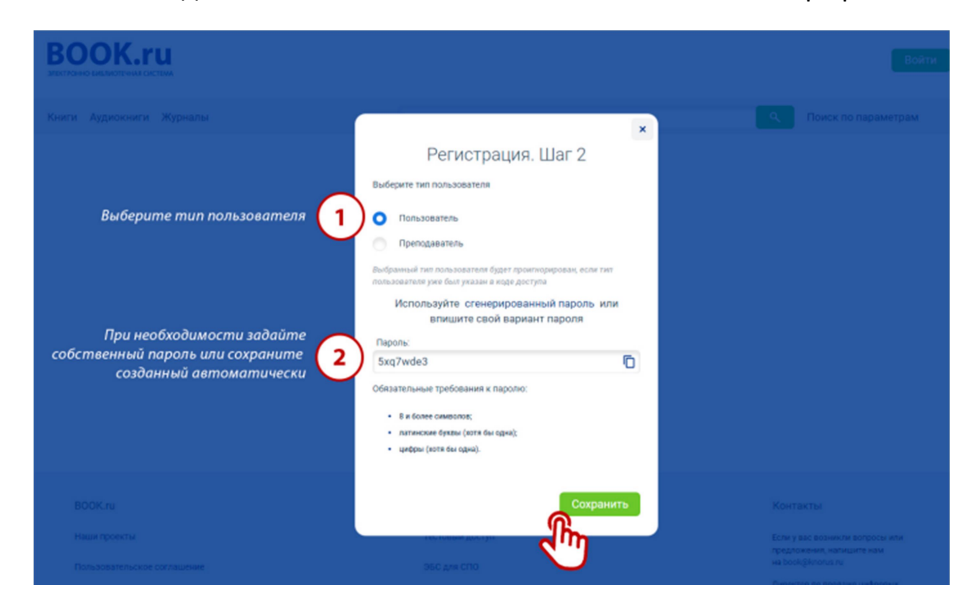

Для удаленной регистрации по коду доступа предварительно запросите код в библиотеке. Пройдите все указанные выше этапы регистрации с той разницей, что на этапе заполнения полей регистрационной формы дополнительно необходимо ввести код доступа.

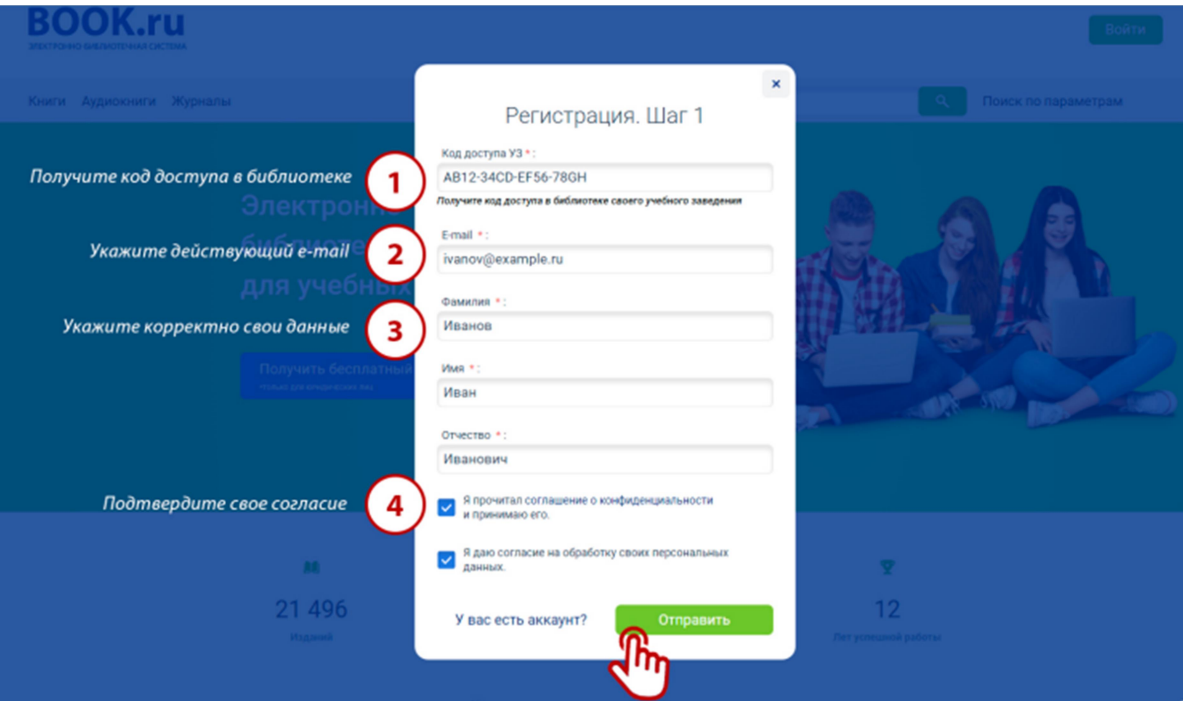

#### ЭБС Znanium.com

Для получения доступа к подписке ЭБС Znanium.com необходимо зарегистрироваться на сайте http://new.znanium.com с компьютера университета (доступ по IP-адресу). При этом блок «Для получения доступа к подписке» использовать не нужно.

Для удаленной регистрации на сайте Znanium.com следует так же пройти процедуру регистрации, только с заполнением блока «Для получения доступа к не подписке». При его заполнении убедитесь, что поставили галочку напротив надписи «Я преподаватель».

 $\epsilon$ 

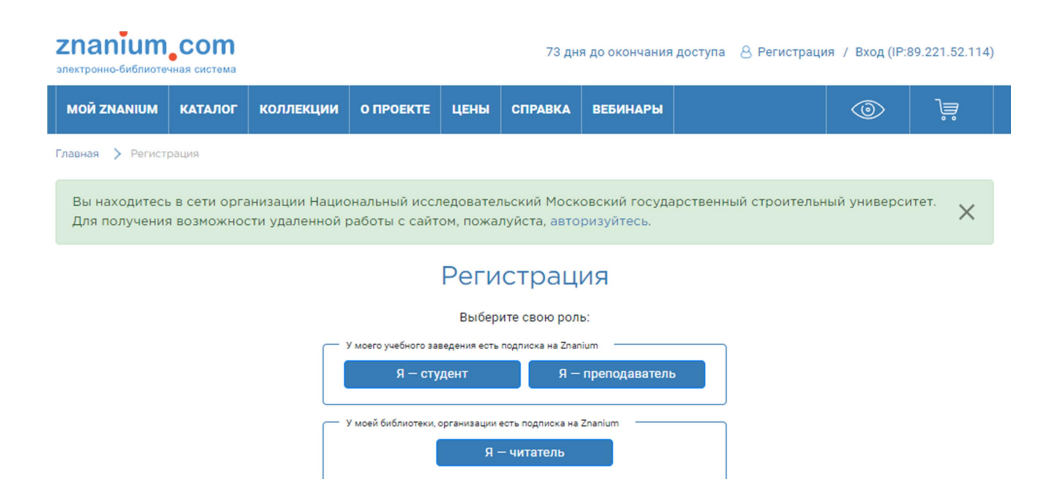

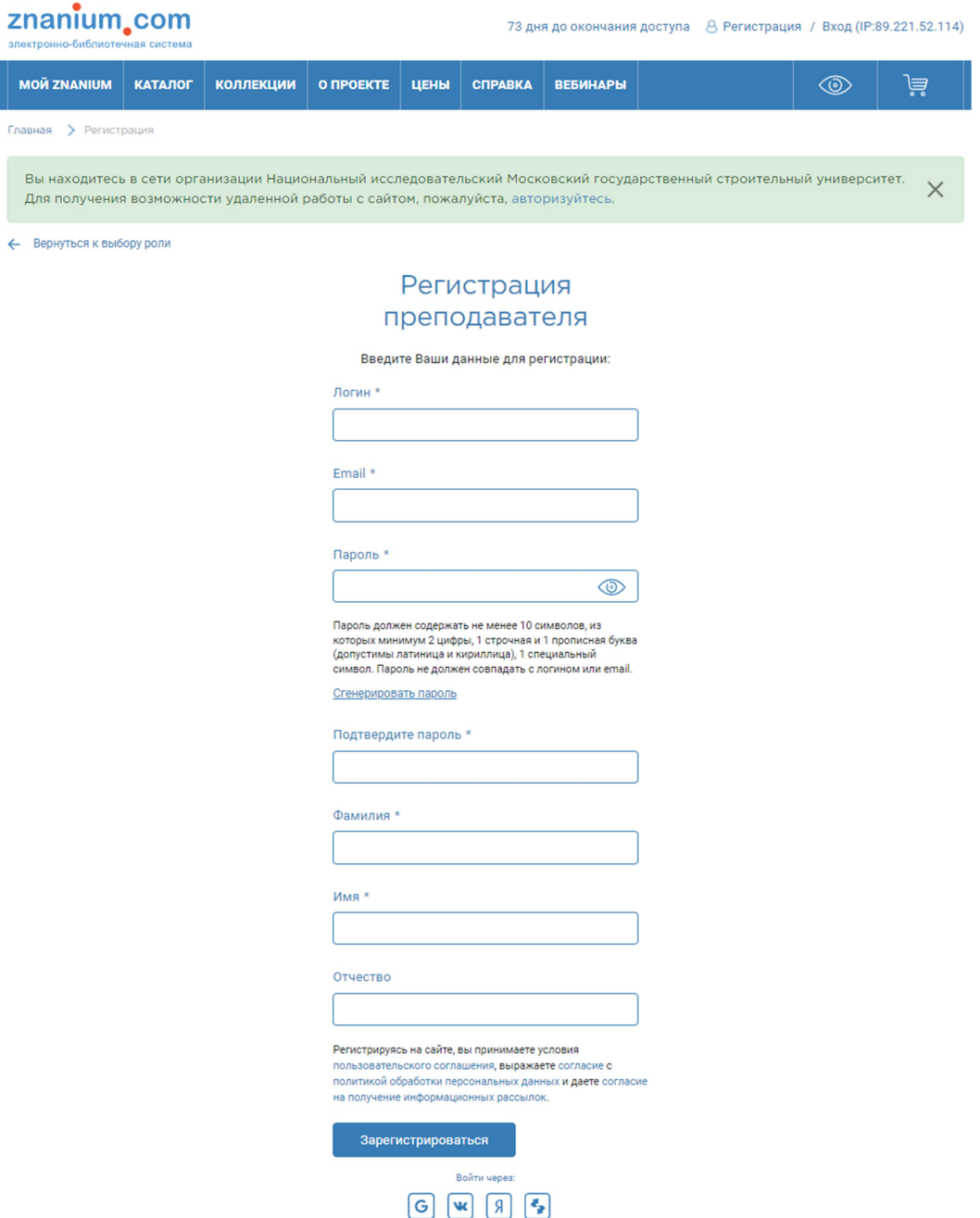

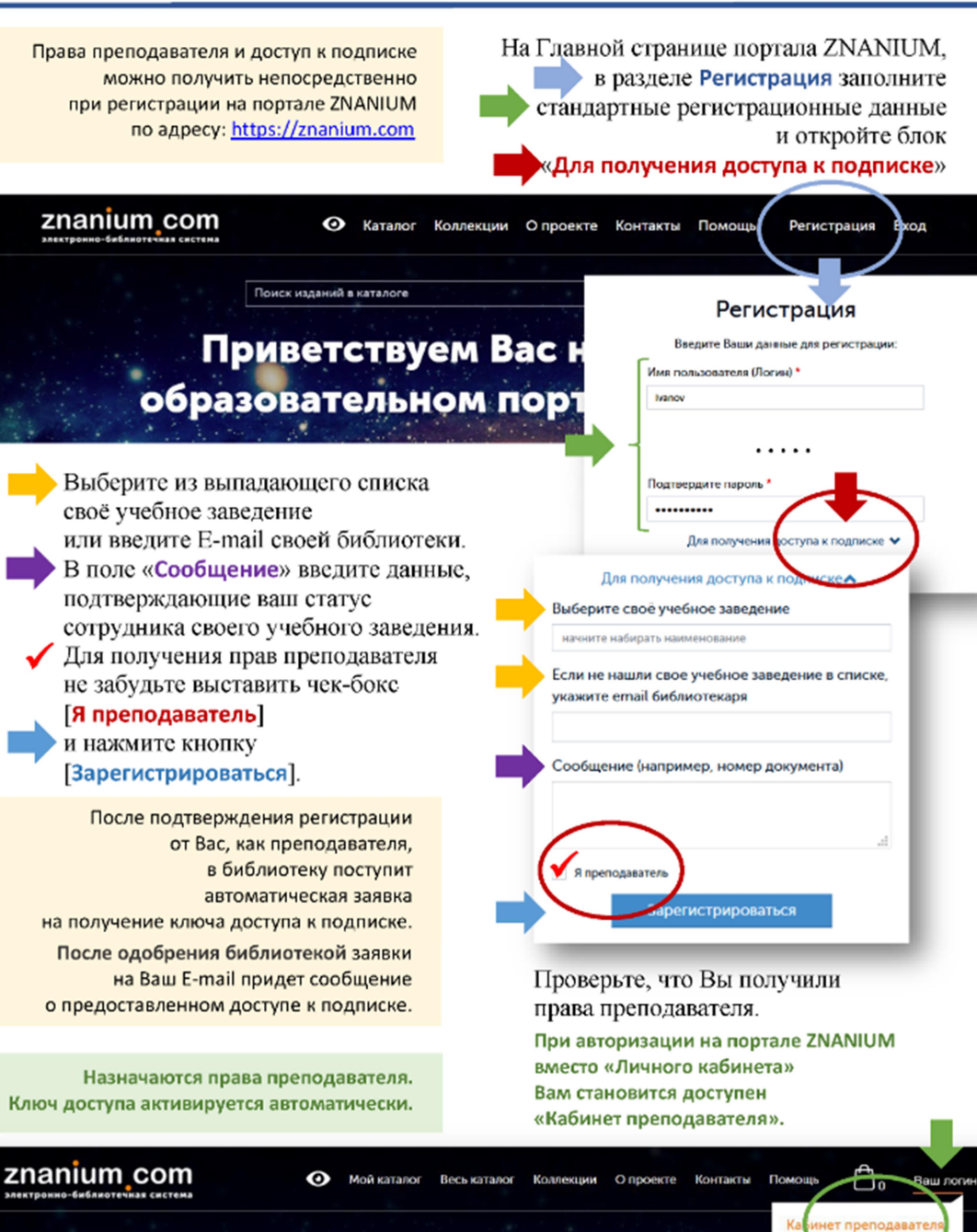

Приветствуем Вас на Научнообразовательном портале Znanium!

ିଭା

Пойск изданий в каталог

# ЭБС Grebennikon

Для доступа к ЭБС с компьютеров вуза (по IP-адресу) регистрация не требуется.

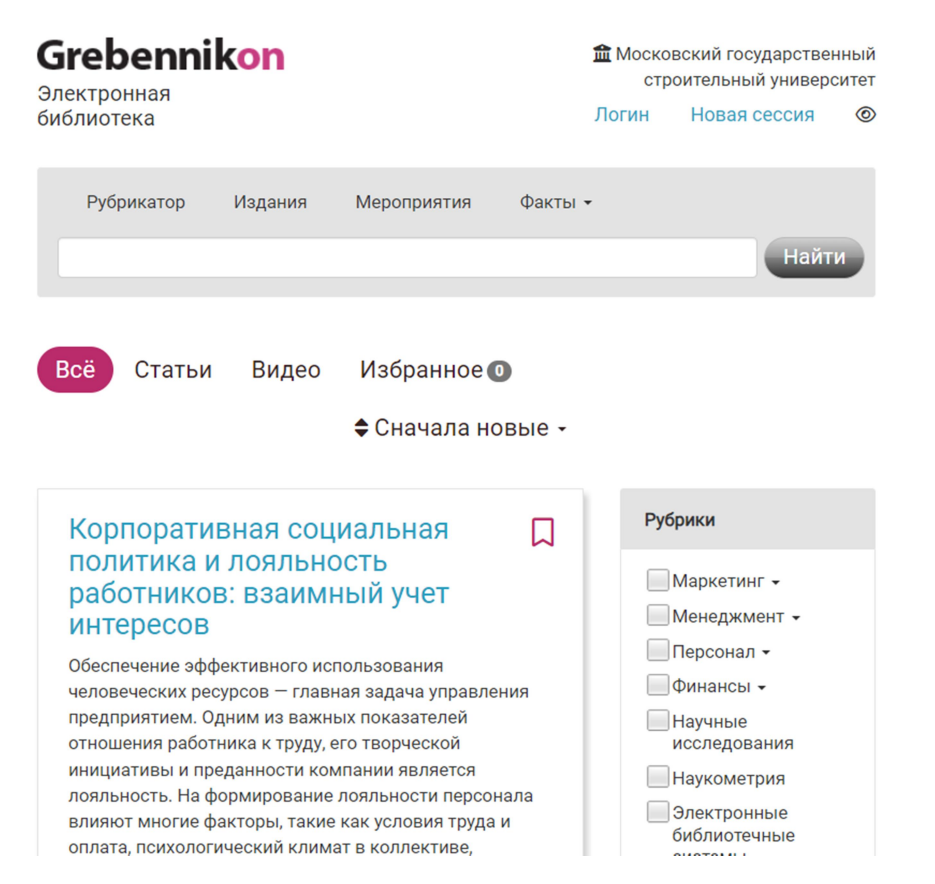

Для удаленной регистрации и доступа необходимо зайти на сайт https://grebennikon.ru, в правом верхнем углу нажать кнопку «Логин» и ввести логин: gkn639, пароль: mgsu.ru

#### Контакты НТБ НИУ МГСУ

Сотрудники научно-технической библиотеки всегда с готовностью расскажут обо всех доступных ЭБС и помогут разобраться с регистрацией как при личном посещении, так и удаленно. Обратиться можно в каб. № 65 НТБ, по адресу электронной почты library@mgsu.ru или по номеру телефона: +7 (499) 183-36-56.

Ссылка на НТБ на сайте НИУ МГСУ: https://mgsu.ru/resources/Biblioteka. Раздел НТБ поддерживается в актуальном состоянии.